## Create your Bundle

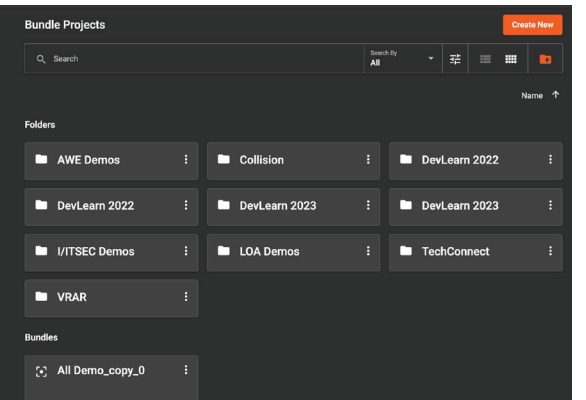

# Add an Experience

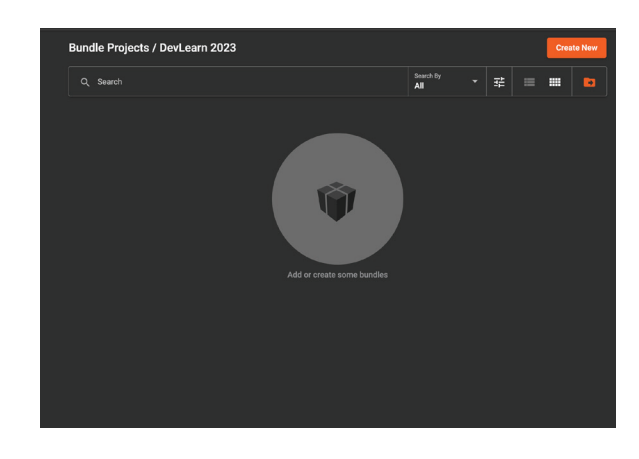

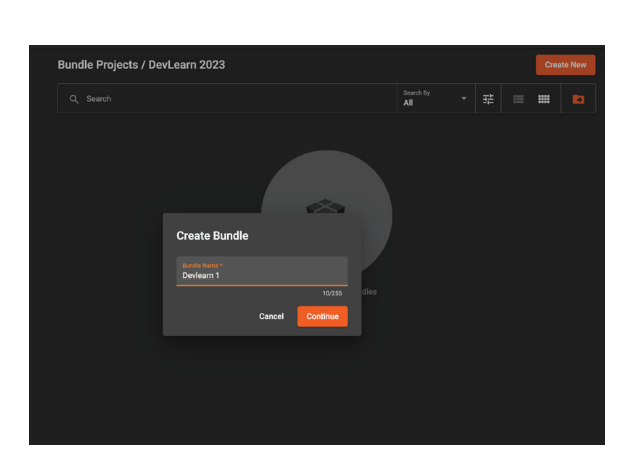

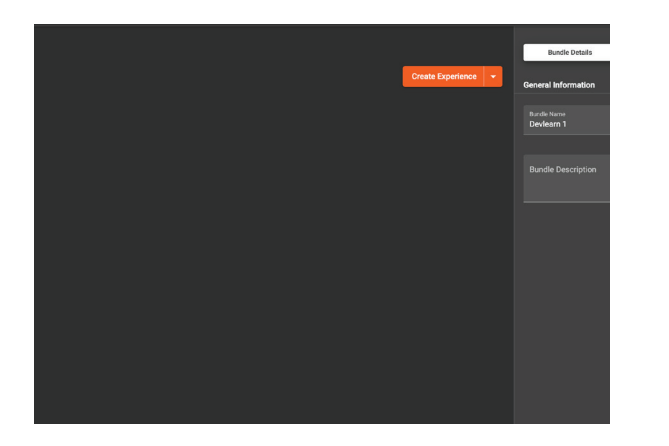

# Add an Asset

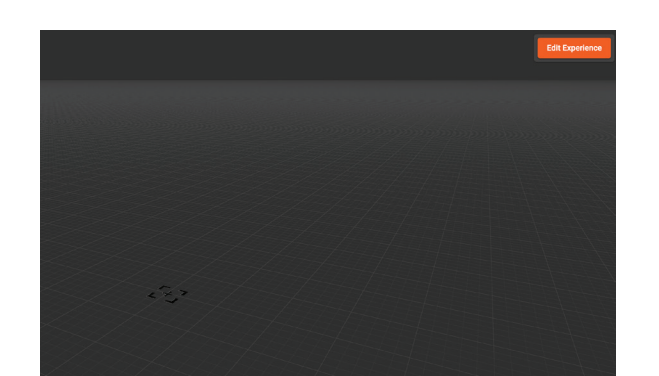

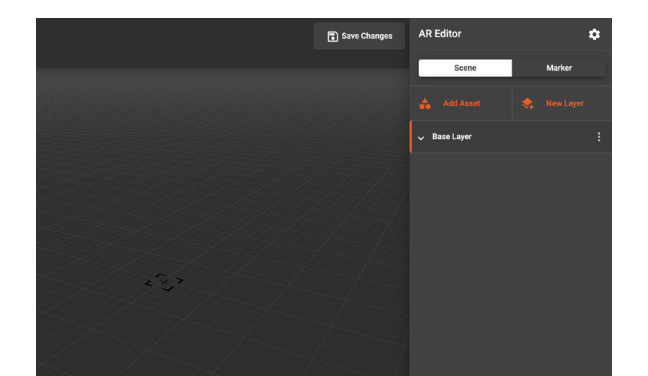

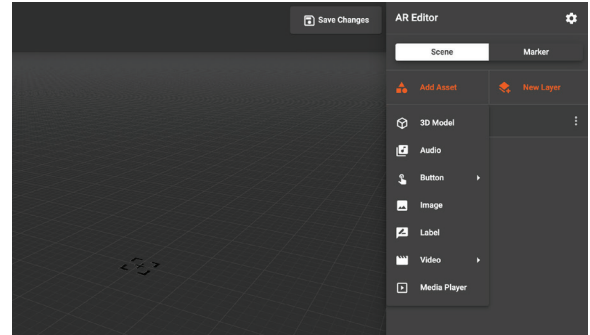

1. Open the **DevLearn 2023 folder** 2. Click on the **Create New** button. 3. **Name bundle** & click **Continue**

1. Click on **Create Experience** button

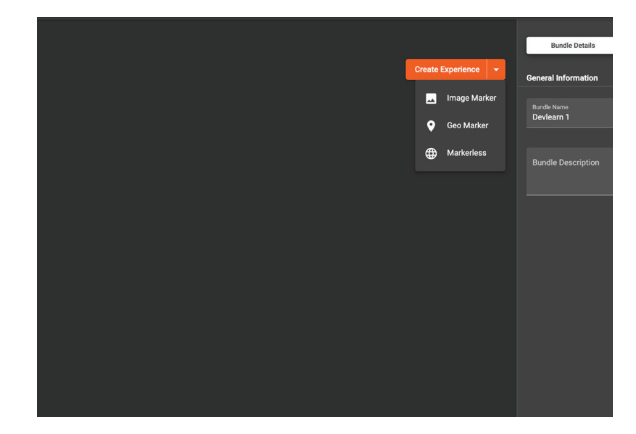

#### 1. Click **Edit Experience** button

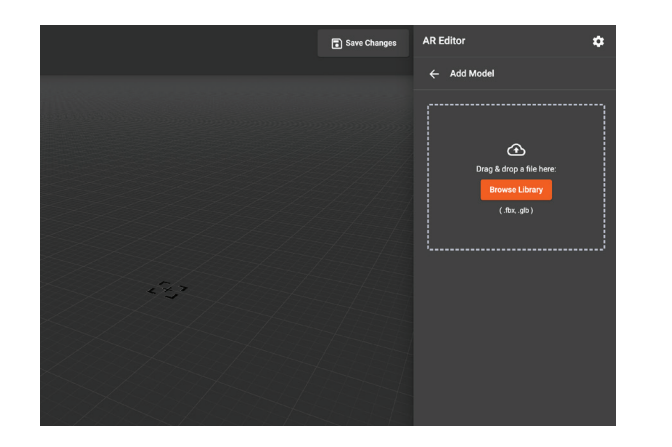

#### 4. Click **Browse Library** button

2. Select **Markerless** from menu

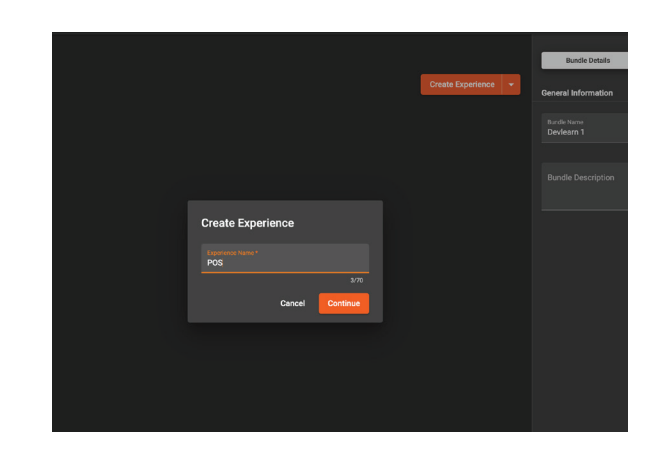

2. Click **Add Asset** button

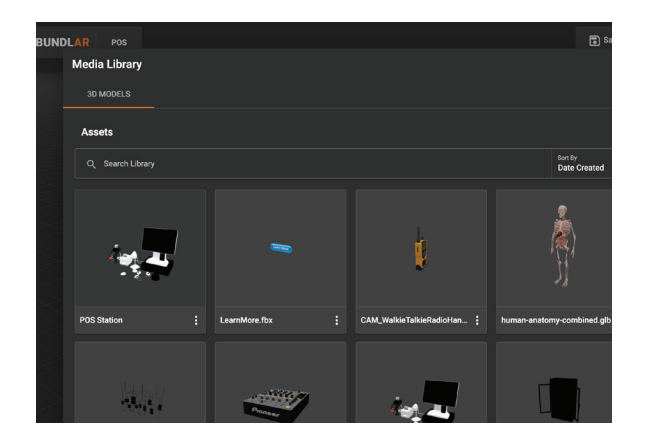

5. Select the **POS Station** Model

3. **Name experience** & click **Continue**

#### 3. Select **3D Model** from menu

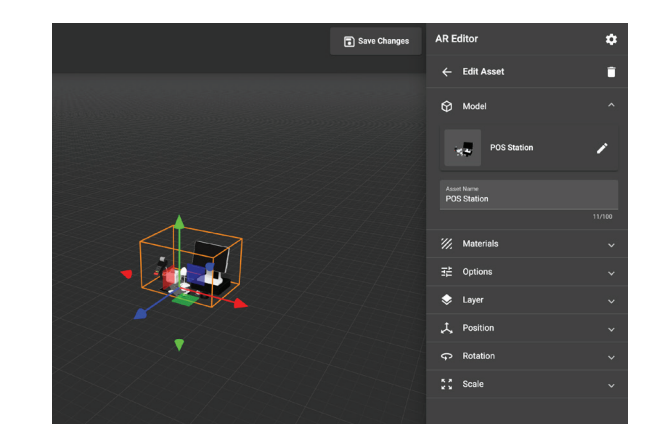

#### 6. Adjust model position and size

Scan QR code to download

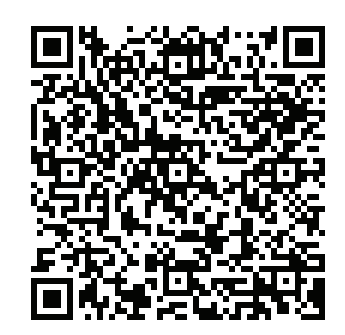

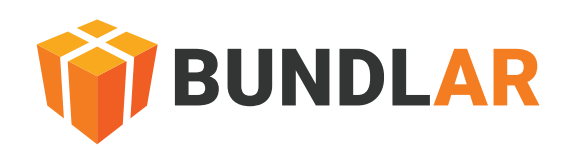

### Download BUNDLAR Mobile App

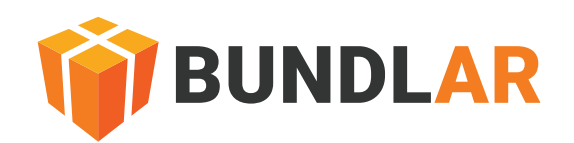

### Add a Label

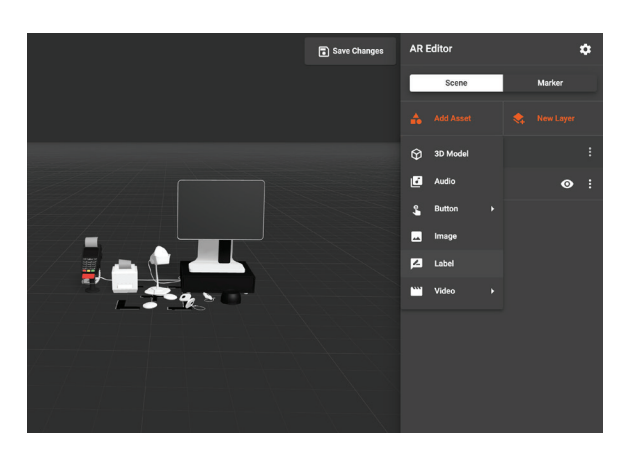

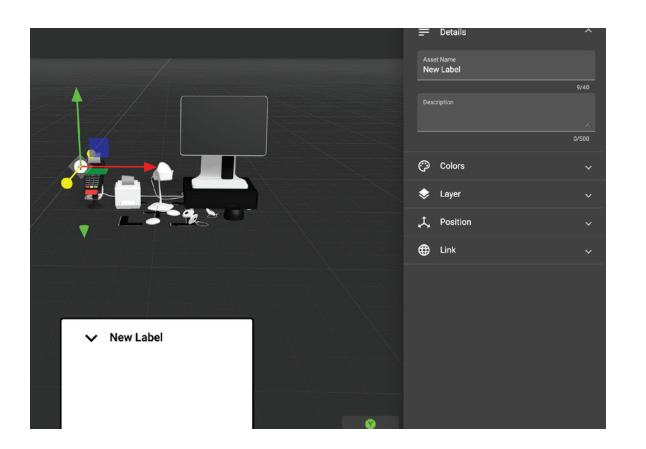

## Add a Video

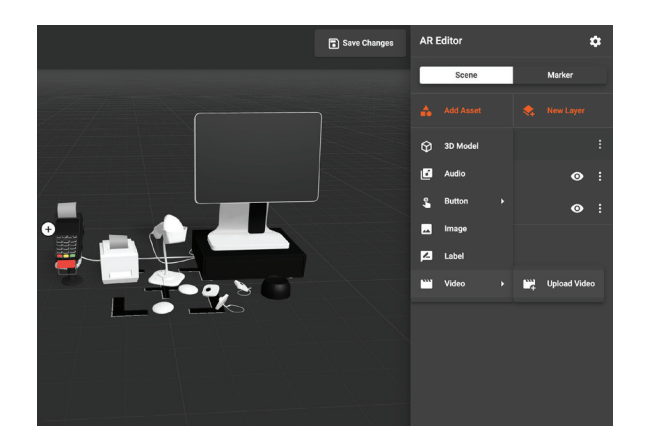

1. Click **Add Asset** & select **Label** 2. **Click on the model** to place Label 3. **C**lick **Continue**

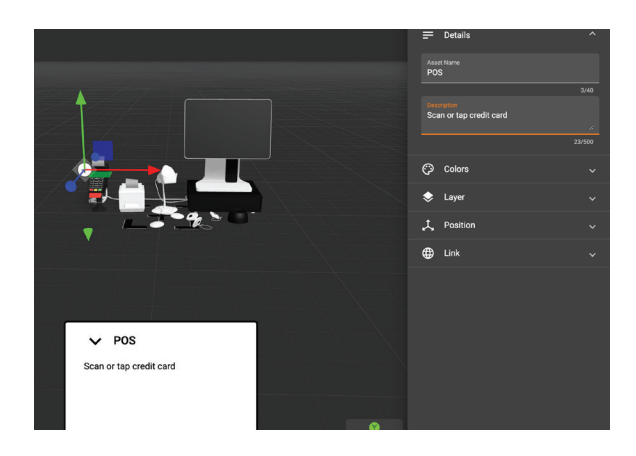

4. Adjust the label position

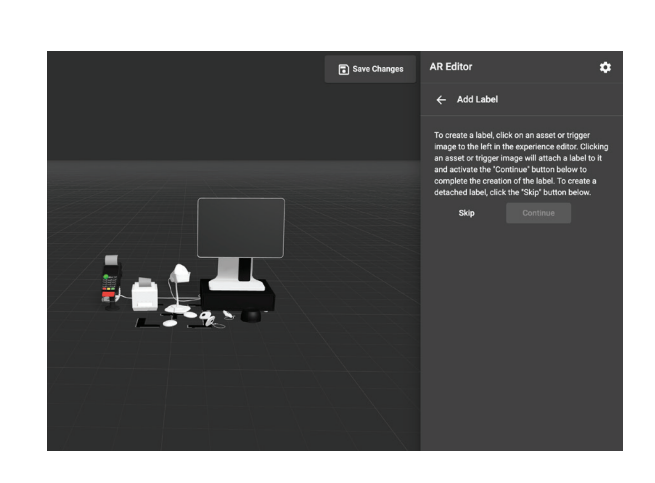

1. Click **Add Asset** & select **Video**

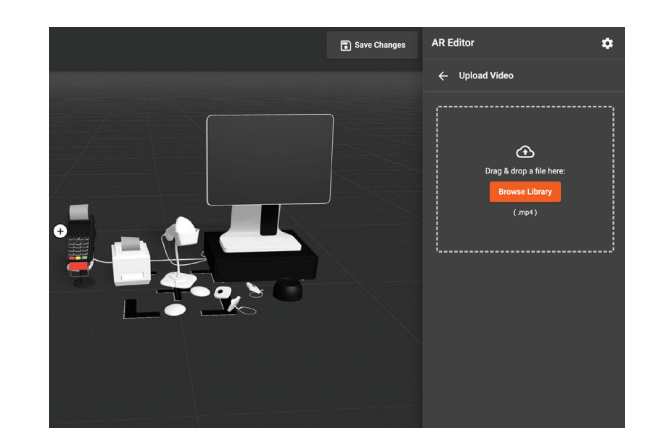

4. **Scale video size** to **.01** with slider

5. Fill in **detail section on right panel**

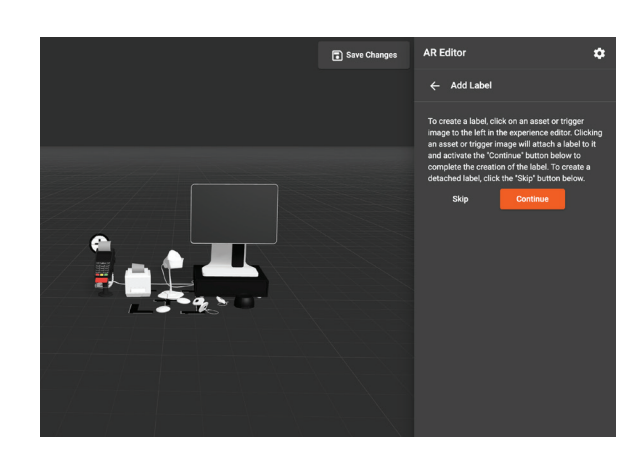

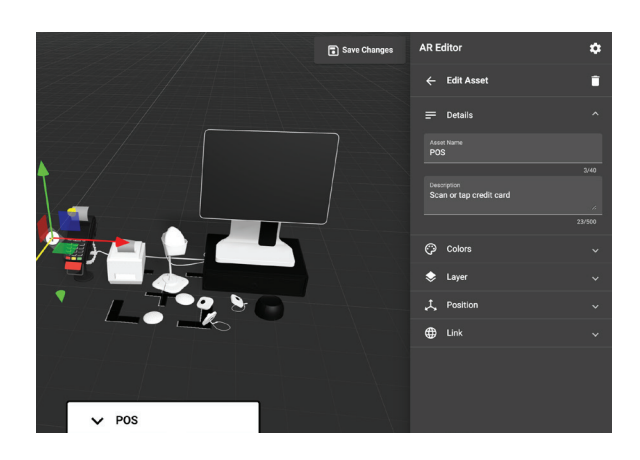

2. Click **Browse Library** button

5. **Position the video** over the screen

6. Click **Save Changes**

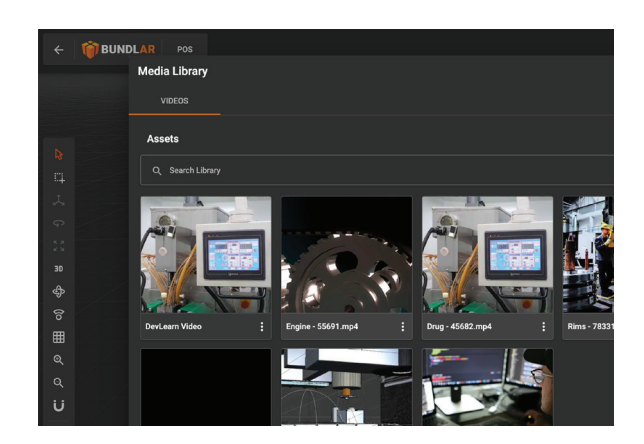

3. Select **DevLearn Video** from library

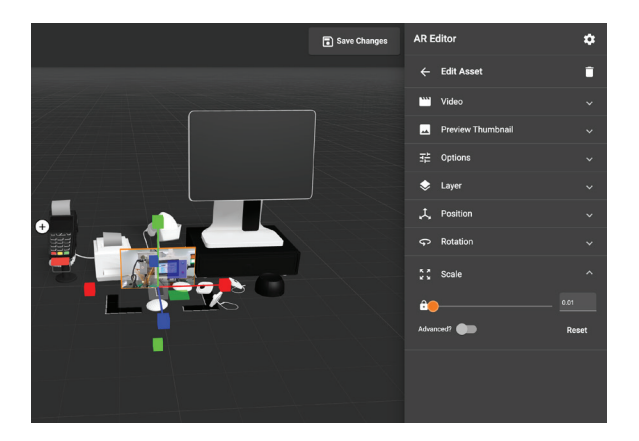

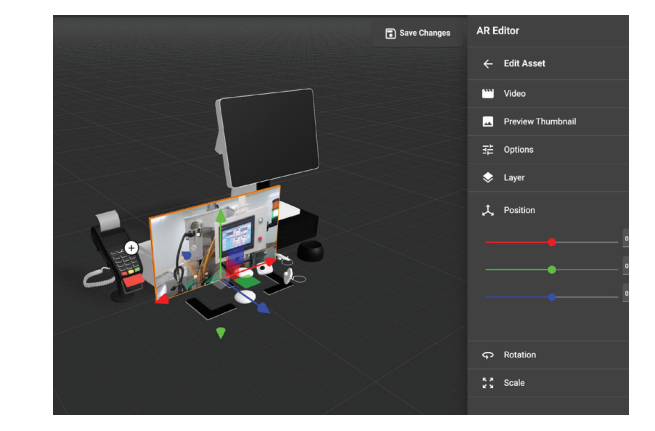

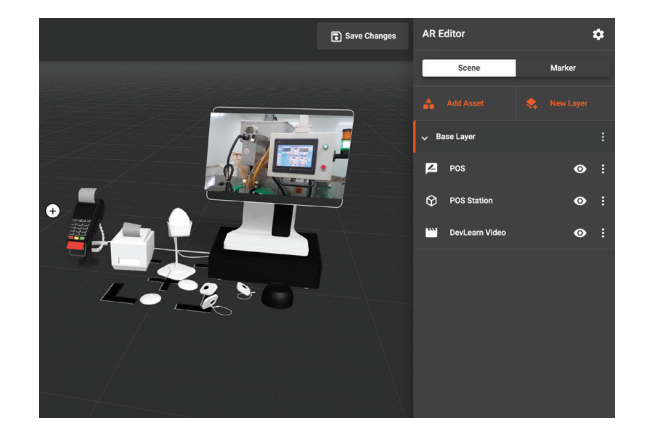

6. **Save Changes** 

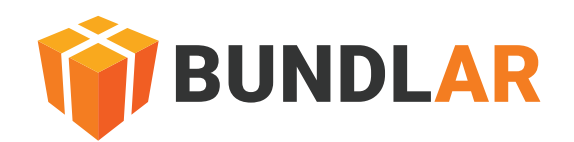

## Publish your Bundle

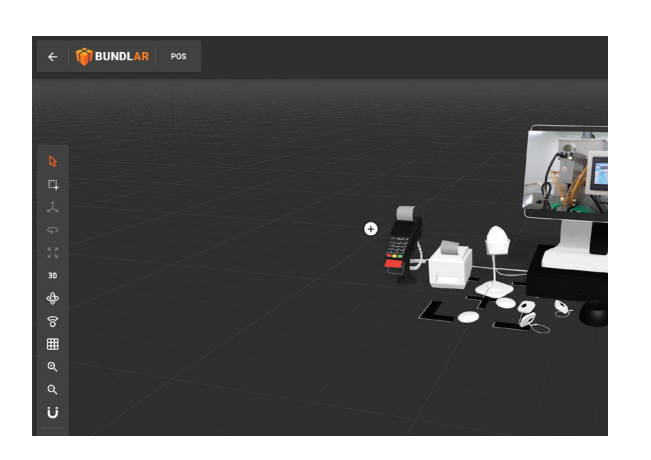

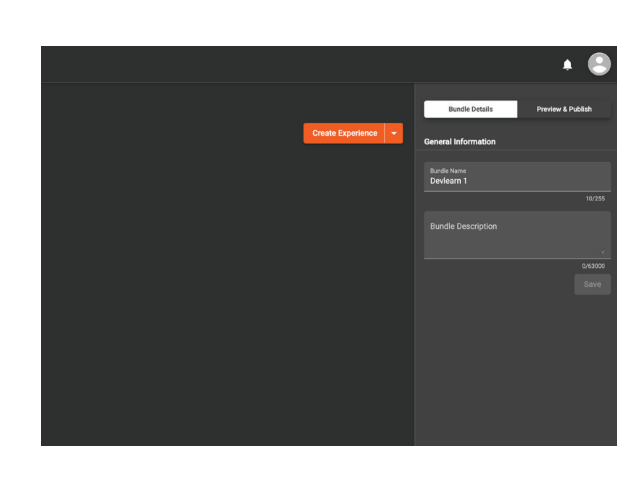

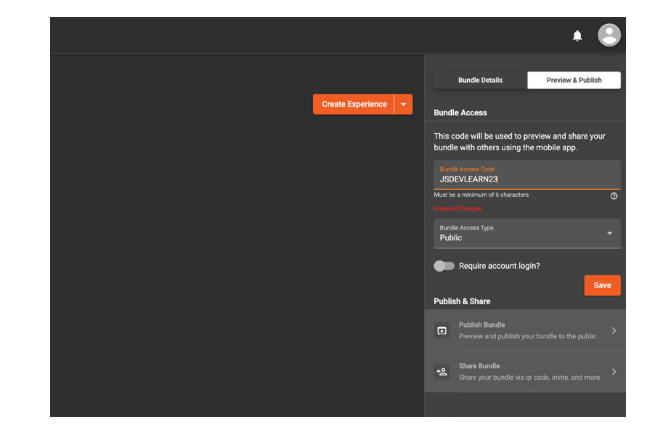

### Share Bundle

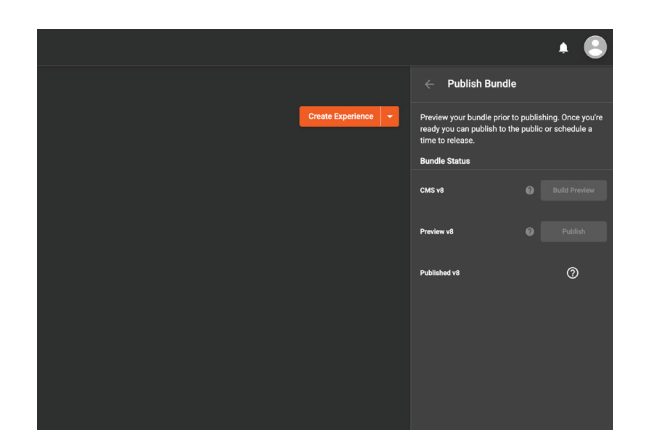

1. Click the **Back Arrow** to exit editor 2. Select **Preview & Publish** tab 3. Create an **Access Code** and **Save**

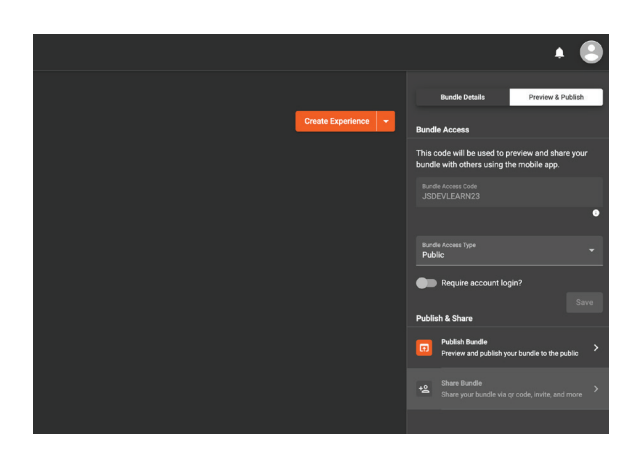

4. Click **Publish Bundle** button

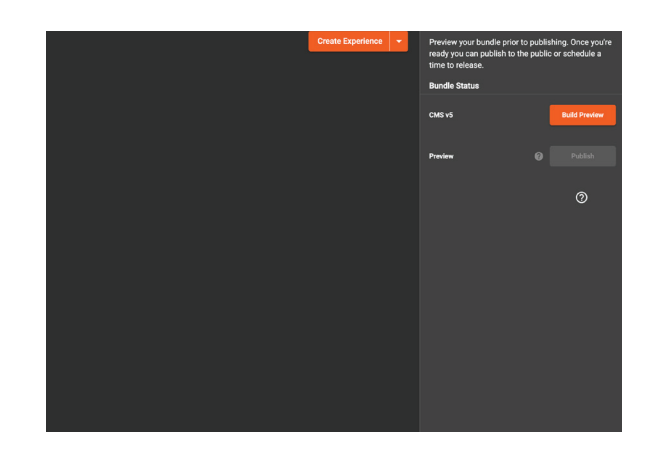

1. Click **back arrow** in top right

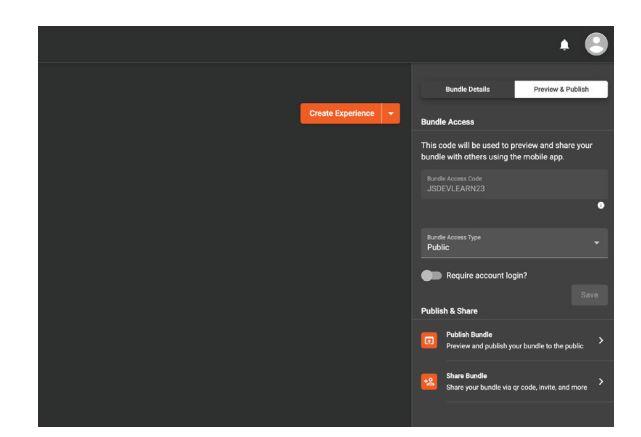

4. **Scan code** with your device

5. Click **Build Preview** button

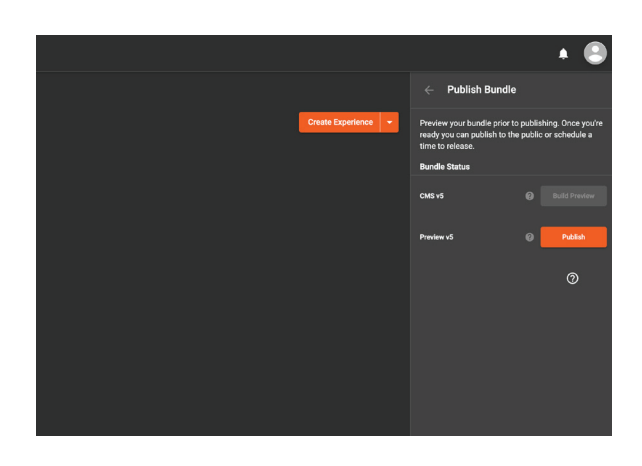

2. Click **Share Bundle** button

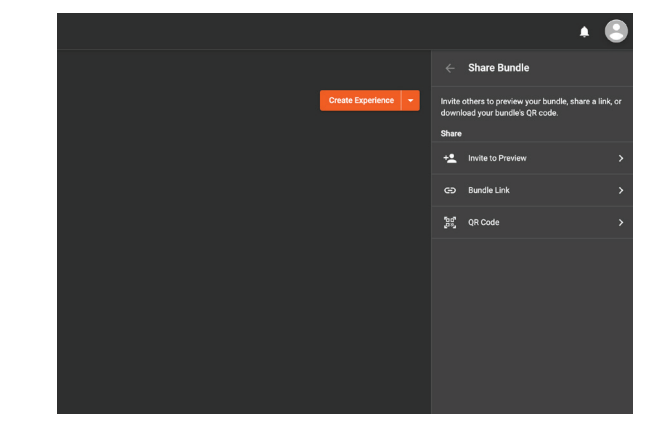

6. Click **Publish** button

3. Click **QR Code** button

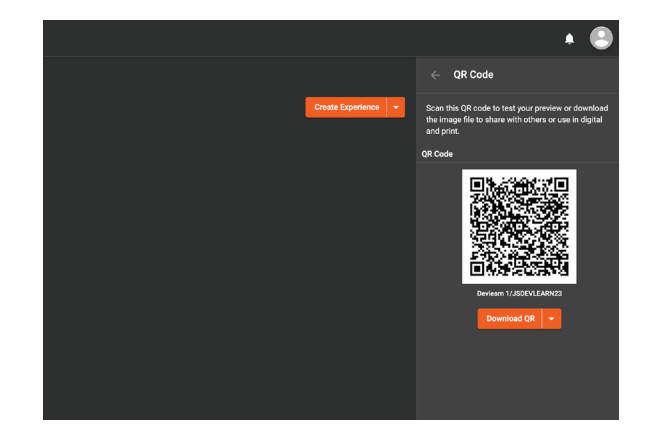

Scan QR code to download

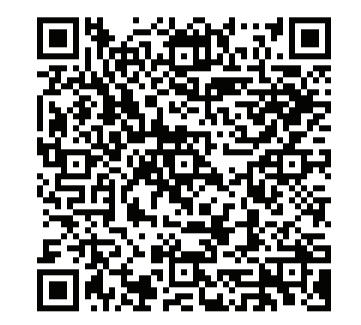

### Download BUNDLAR Mobile App